# amazonbusiness First Time Set-up Guide

- 1. You will receive an email to activate your Business account. The subject line is Welcome to Amazon Business
- 2. Choose the scenario below that applies to you and follow the instructions.

#### Scenario 1

### Create a new Business account

- Click Accept the Invitation within the "Welcome to Amazon Business" email and select Get Started
- If you do NOT have an existing Amazon account tied to your BU email address, you will be prompted to enter a name and create a password.

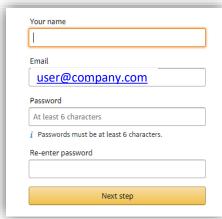

- Please be sure to use your full name when completing this form (First Last).
- Select Create your Amazon Business Account and then select Get Started following the brief verification process.

Start shopping

#### Scenario 2

## Migrate your existing Amazon Account

- If you already have an Amazon account tied to your <u>BU</u> email address and <u>utilize this account solely for University</u> <u>purchases</u>, you can migrate this account, including order history.
- <u>Click Accept the Invitation within the "Welcome to Amazon</u> Business" email and select **Get Started**
- Sign in using the same password that you already use for your existing Amazon.com account
- To migrate this account, click on the blue hyperlink on the right: "I want to convert..."

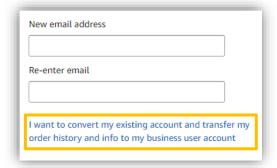

- Confirm that you have mot made personal purchases on this account.
- Click next step to confirm your account conversion and start shopping on the central account with your existing log in credentials.

If you cannot remember your password, please call customer service to request a password reset link (866-486-2360)

#### Scenario 3

## Separate Business & Personal Shopping

- If you have an existing Amazon account tied to your <u>BU</u> email address and <u>utilize this account for personal purchases</u>, <u>please follow the prompts to separate your personal order</u> history from your work email.
- Click Accept the Invitation within the "Welcome to Amazon Business" email and select Get Started

## Sign in to get started

 After signing into your existing account, choose a new email for your existing personal order history to be associated with. The new email address cannot be associated with an existing Amazon.com account.

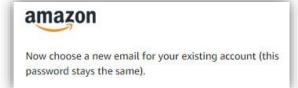

- This will free up your work email to be used strictly for business purchases moving forward.
- Confirm your name and new business password by completing the set up for your business log in following the steps in scenario 1.

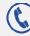